# **NNUM**

## **Low Power Reference Platform User Guide**

 $\mathcal{L}_\text{max}$  , and the contribution of the contribution of the contribution of the contribution of the contribution of the contribution of the contribution of the contribution of the contribution of the contribution of t

 $\mathcal{L}_\text{max}$  , and the contribution of the contribution of the contribution of the contribution of the contribution of the contribution of the contribution of the contribution of the contribution of the contribution of t

#### **Revision History**

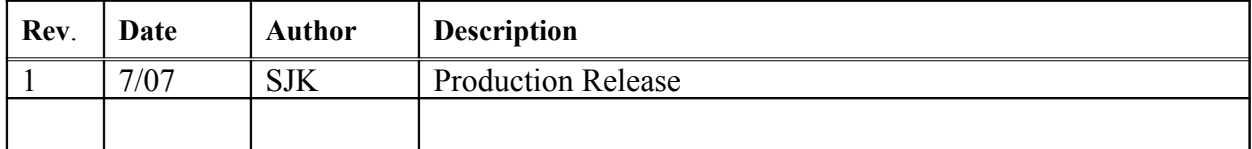

## **1. Getting Started**

#### **Introduction**

It has not been previously feasible to consider FPGA's that are powered by portable battery sources. However reductions in device geometries have significantly reduced static and dynamic power requirements for these devices. The LPRP demonstrates board and chip level, low power design and power management techniques that allow portable, battery operated products to be based on Altera Cyclone III FPGAs .

 $\mathcal{L}_\text{max}$  , and the contribution of the contribution of the contribution of the contribution of the contribution of the contribution of the contribution of the contribution of the contribution of the contribution of t

The LPRP features a Board Level *Power Management Framework (PMF)*. This framework uses techniques to conserve power in the Cyclone III FPGA and at the board level. The PMF is a layer of software run on the Nios II processor in the Cyclone III FPGA and on an additional micro controller.

Five different board Power modes have been defined. They are listed below and will be described in more detail in the Reference Guide. The modes are

*Figure 1-1. LPRP Board Power Management Modes*

- Normal Mode Reduced Mode
- Standby Mode
- Hibernate Mode
- Power Off Mode

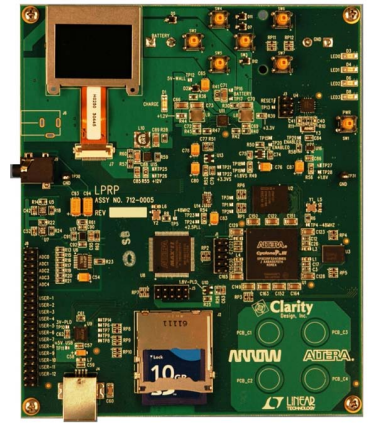

The LPRP is powered by a number of different sources. These include

- **A USB Power interface**
- A Wall Power supply (DC Power Jack not included)
- Lithium Ion rechargeable batteries

The LPRP can be used to demonstrate low power designs provided with the kit or to develop new ones. It features the devices listed below.

- EP3C25 Cyclone III Low Cost / Low Power FPGA
- Power Converters form Linear Technology including the LT3455

 $\mathcal{L}_\text{max}$  , and the contribution of the contribution of the contribution of the contribution of the contribution of the contribution of the contribution of the contribution of the contribution of the contribution of t

- CellularRAM, NOR FLASH and removable SD FLASH memory devices
- 1.1 Inch Monochrome Grayscale display
- Audio CODEC and headphone amplifier
- Analog to Digital Converters
- Buttons & LEDS
- General Purpose I/O header
- Ultra low power microcontroller

The LPRP has built in JTAG Debug Hardware that can be used to:

- Download hardware images to the Cyclone III FPGA
- JTAG debug the Nios II processor embedded in the FPGA
- Communicate with the JTAG UART embedded in the FPGA
- Communicate with the SignalTap II Logic Analyzer embedded in the FPGA

This user guide addresses the following topics

- How to install the Development tools
- How to power up and use the LPRP
- How to measure power dissipation
- How to setup and run the example applications

#### **Further Information**

For other related information, refer to the following websites:

For the Cyclone III handbook: <http://www.altera.com/literature/lit-cyc3.jsp>

 $\mathcal{L}_\text{max}$  , and the contribution of the contribution of the contribution of the contribution of the contribution of the contribution of the contribution of the contribution of the contribution of the contribution of t

For more Cyclone III information: <http://www.altera.com/products/devices/cyclone3/cy3-index.jsp>

For Cyclone III Orcad symbols:

[http://www.altera.com/support/software/download/pcb/pcb-pcb\\_in](http://www.altera.com/support/software/download/pcb/pcb-pcb_in) dex.html

**For Nios® II 32-bit embedded processor solutions:** <http://www.altera.com/technology/embedded/emb-index.html>

#### **Software Installation**

The instructions in this section describe how to install the following software:

- LPRP Installer
- The Quartus® II Software, Development Kit Web Edition
- Nios II Embedded Development Suite (EDS)

#### **Running the LPRP Installer**

The LPRP Installer is located on the 1Gb SD card that is shipped with the kit. It contains the following items:

- The LPRP design examples and board design files
- Quick Start Guide
- LPRP User Guide (this document)
- LPRP Reference Manual

1.Carefully eject the SD card from the LPRP board and plug it into the provided SD card reader. Plug the SD card reader cable into the USB slot on your computer. A Windows Explorer folder should open. Browse to the lprp\_setup.exe file and double click on it.

2.Follow the instructions to complete the installation process.

 *Figure 1-2. LPRP Installed Directory Structure*

 $\mathcal{L}_\text{max}$  , and the contribution of the contribution of the contribution of the contribution of the contribution of the contribution of the contribution of the contribution of the contribution of the contribution of t

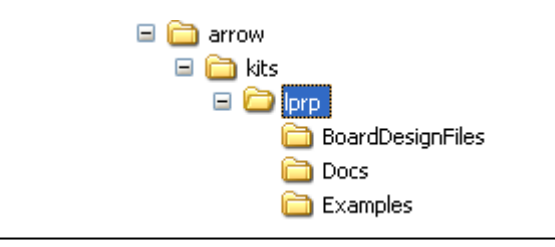

#### **Installing the Altera Development Software**

Download and install the following software

**Ouartus II Web Edition** 

**IP Megacore Library** 

Nios II Embedded Design Suite

*in the order prescribed* by performing the following steps:

1.Click on the link to open the Altera download web page <https://www.altera.com/support/software/download/nios2/dnl-nios2.jsp>

2.Download all three software items. Install in the order shown above.

If you have difficulty installing the Quartus II software, refer to [Installing the Quartus](http://www.altera.com/literature/manual/quartus_install.pdf) [II Software in the Quartus II Installation & Licensing Manual for PCs](http://www.altera.com/literature/manual/quartus_install.pdf) found at www.altera.com.

#### **Licensing the Quartus II Software**

Before using the Quartus II software, you must request a license file from the Altera website at www.altera.com/licensing and install it on your PC. When you request a license file, Altera emails you a license.dat file that enables the software. To obtain a license, perform the following steps:

3.Go to the Altera website at <http://www.altera.com/licensing>.

4.Click Quartus II Web Edition Software.

5.Follow the on-line instructions to request your license. A license file is e-mailed to you. Save this file on your computer.

6.Run the Quartus II software.

7.Choose License Setup (Tools menu).

8.Under License File, indicate the license file you received and saved onto your computer in step 5

#### **Connecting the LPRP board to a PC**

The first time the LPRP board is connected to a PC it will request that appropriate device drivers are installed. Ensure that you have installed the **Quartus II software first** before doing this.

 $\mathcal{L}_\text{max}$  , and the contribution of the contribution of the contribution of the contribution of the contribution of the contribution of the contribution of the contribution of the contribution of the contribution of t

A new hardware wizard will appear. Select "No, not this time and press "Next".

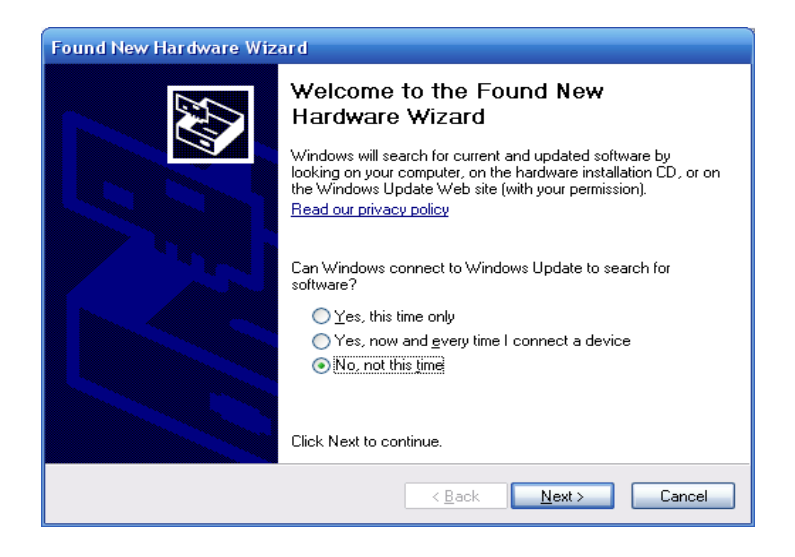

Then select, "Install from a specific location" and press "Next".

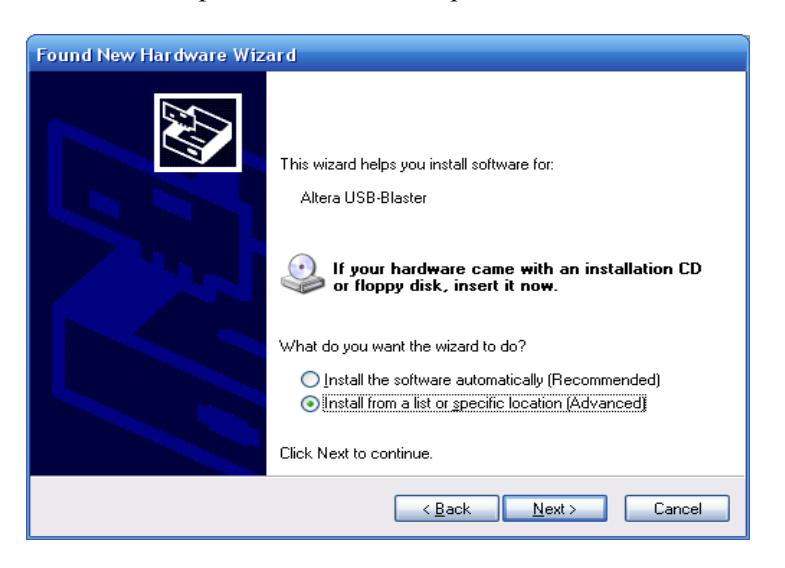

Select "Include this location in the search". Browse to the path shown in the picture below and press "Next".

 $\mathcal{L}_\text{max}$  , and the contribution of the contribution of the contribution of the contribution of the contribution of the contribution of the contribution of the contribution of the contribution of the contribution of t

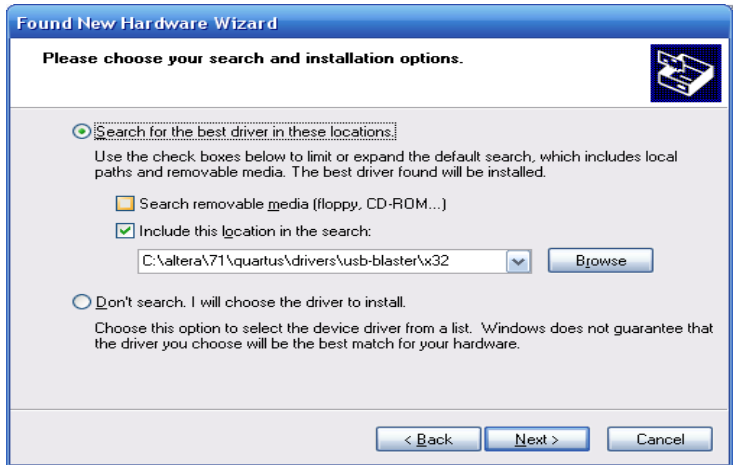

If you see the message shown below, select "Continue Anyway"

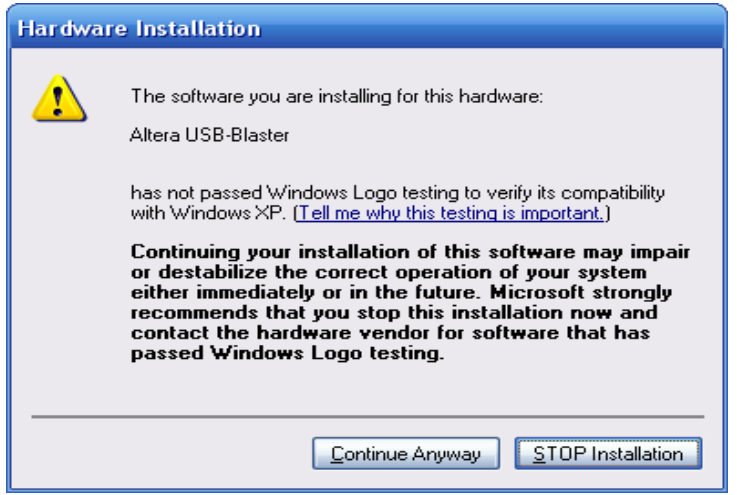

Select "Finish" when given the option. Once the driver is installed, the USB host on the PC will negotiate with the USB device on the LPRP. This will allow

- $\blacksquare$  Full power to be delivered to the board  $\&$  the Battery can charge
- Quartus will be able to Program the FPGA
- ■SignalTap II will be able to communicate to any Embedded Logic Analyzers
- Nios II EDS will be able to debug software

## **2. Using the LPRP Board**

#### **LPRP Board Layout**

The LPRP is preloaded with a suite of embedded applications. To run these applications and to take advantage of the board features, please familiarize yourself with the board topology shown below. All power measurement points are shown in **yellow**.

 $\mathcal{L}_\text{max}$  , and the contribution of the contribution of the contribution of the contribution of the contribution of the contribution of the contribution of the contribution of the contribution of the contribution of t

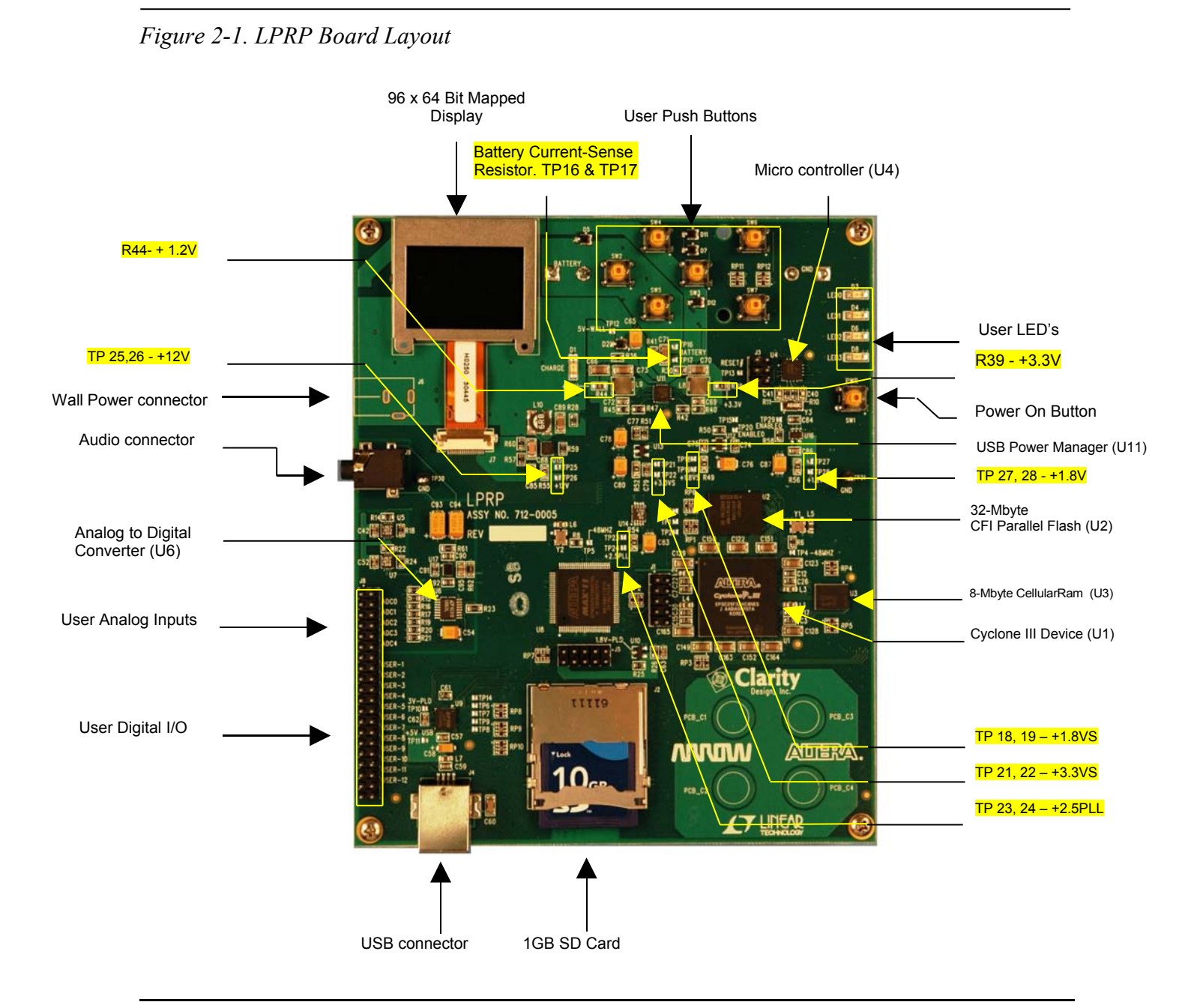

#### **Power**

#### **Board Power Sources**

The PRP is powered from three possible sources.

- ■A USB Power interface
- A Wall Power supply (DC Power Jack not included)
- Lithium Ion rechargeable batteries

If an external power source (USB or Wall) is used then the Li-Ion Battery is automatically charged. All board power is also drawn from the external power source. If no external power source is available then the board power is drawn from the battery.

 $\mathcal{L}_\text{max}$  , and the contribution of the contribution of the contribution of the contribution of the contribution of the contribution of the contribution of the contribution of the contribution of the contribution of t

#### **Turning Power On**

The LPRP board is turned on by pressing the **Power On button**, shown in *Figure 2-1.* When the button is pressed all board functions are turned on. The display turns on and the User Interface (UI) is available for board functional navigation. When the button is pressed again, the board is turned off.

#### **Measuring Power**

The LPRP was designed with a focus on power dissipation. It contains a number of different power supplies. The board was designed so that all supplies could be easily measured. For a detailed view of these please see the LPRP Reference Guide. All power measurement test points are highlighted in green in Figure 2-1. The most accurate board measurements can be taken by reading the sense resistor at the battery when external power is *not* applied.

#### **Power Calculation**

Power is based on the following calculation  $P = V_{\text{sumh} \cdot r} I_{\text{SR}}$ 

where  $V_{\text{supply}}$  = 1.2, 1.8, 2.5, 3.3, 4.2 or 12 Volts

and  $I_{\text{SR}}=V_{\text{measured}}/R_{\text{SR}}$ 

The equation can be simplified to

$$
P=V_{measured}*Constant
$$

Please use Table 1 to assist in deriving power measurements

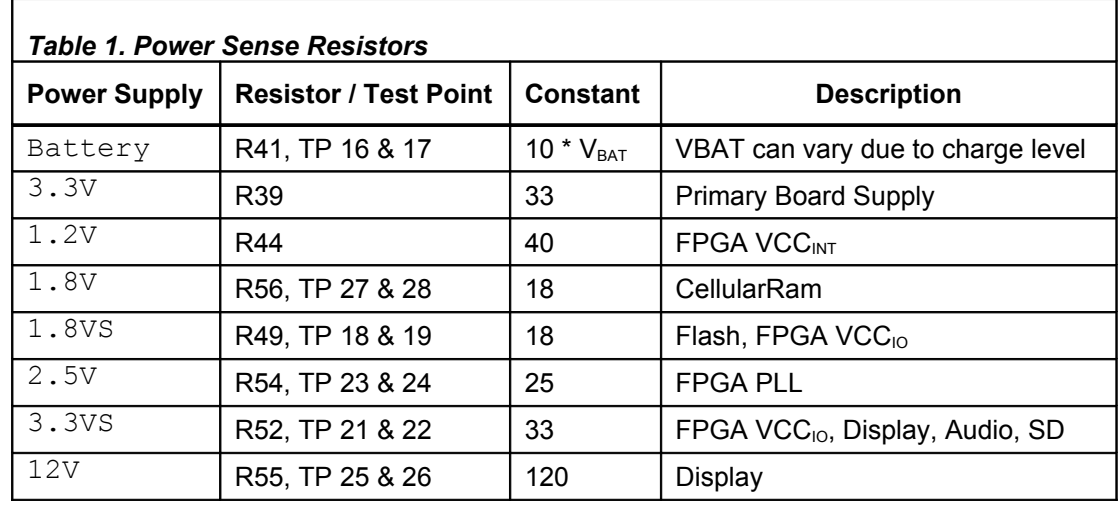

 $\mathcal{L}_\text{max}$  , and the contribution of the contribution of the contribution of the contribution of the contribution of the contribution of the contribution of the contribution of the contribution of the contribution of t

The sense resistor values were chosen so as not to have an intrusive impact on power dissipation. As such, they are very small ( all resistors are  $0.1\Omega$  except for 1.2V which is .03 $\Omega$ ). When the LPRP board is operating in Normal, Reduced or Standby modes, set the scale on your multimeter to the mV range. When the LPRP board is in Hibernate mode you will need a multimeter that is able to measure values down to 10uV.

The two main board supplies 1.2V & 3.3V are also electronically measured with an on-board analog to digital converter. These values are combined and shown in the display when a track is being played.

The LPRP Reference Manual provides more detail on the power supplies.

 $\mathcal{L}_\text{max}$  , and the contribution of the contribution of the contribution of the contribution of the contribution of the contribution of the contribution of the contribution of the contribution of the contribution of t

### **3. The User Interface**

The LPRP has a very simple menu system as shown below in Figure 3-1. Sub menus can be entered by using the *Up/Down* buttons to navigate and the *Enter* key to select. Press the *Back button* to exit any menu.

The LPRP has two applications. They are the MP3 player and the Photo Viewer. The menu system is described in more detail in the next section.

*Figure 3-1. LPRP Menu System*

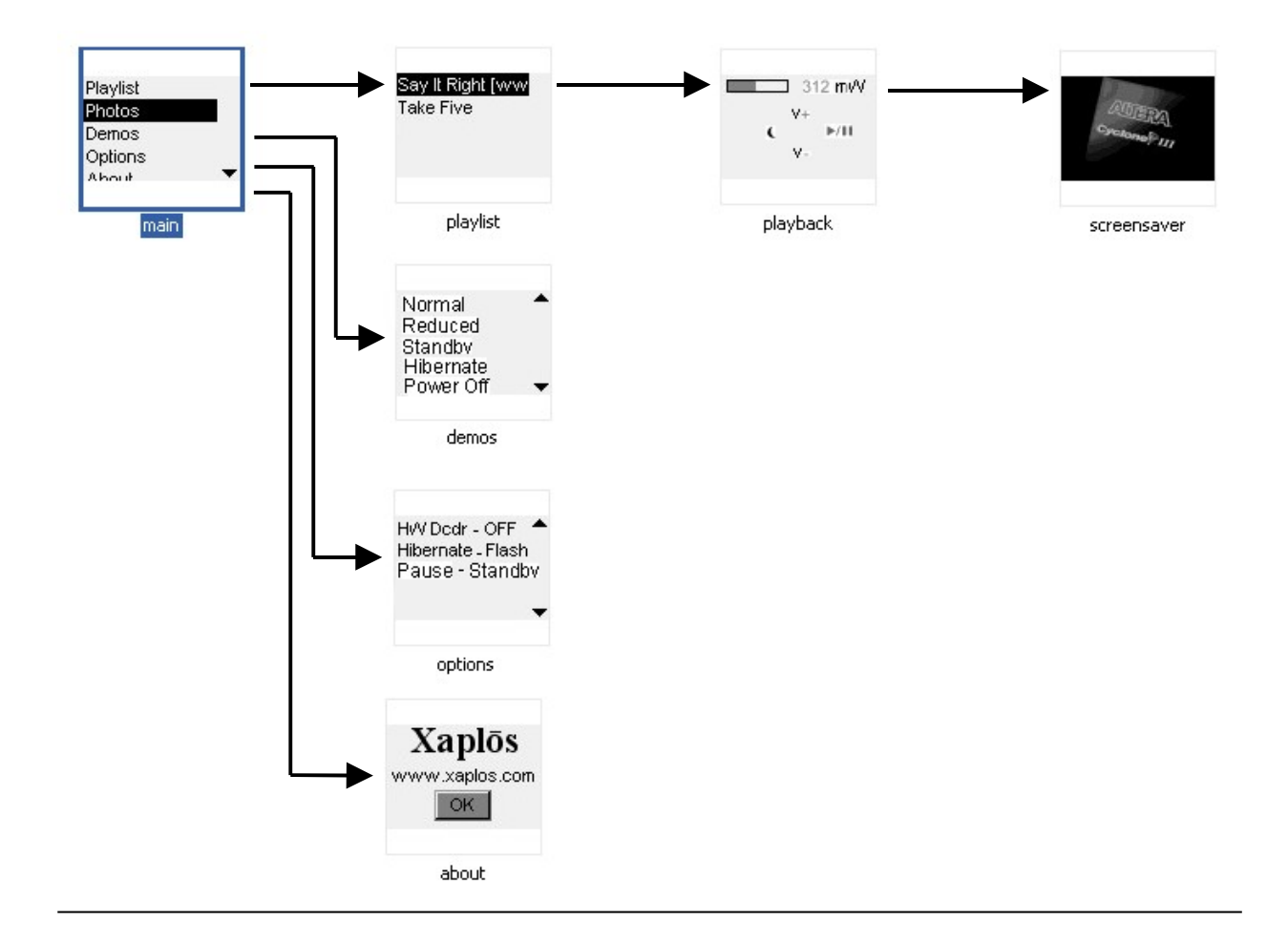

#### **Playlist**

A list of available tracks is displayed in the *Playlist* menu. The list is compiled by reading all .mp3 files placed in the **/Music** folder on the SD card. Use the *Up/Down* buttons to navigate and the *Enter* button to start playing. Use the *Back* button to exit.

 $\mathcal{L}_\text{max}$  , and the contribution of the contribution of the contribution of the contribution of the contribution of the contribution of the contribution of the contribution of the contribution of the contribution of t

#### **Playback**

The selected track begins to play once the playback menu is displayed. All play options within this menu are selected using the *Left/Right/Up/Down* buttons. The available options are:

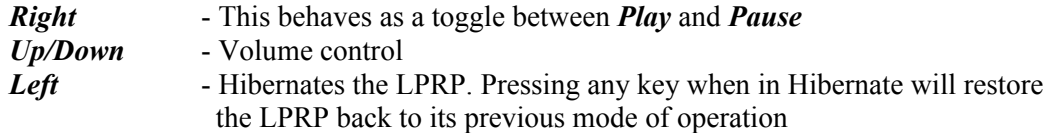

#### **Photos**

The Photo viewer operates in a slideshow mode. All photos listed in the */Photos* subfolder on the SD card will be displayed. To exit the viewer, press the *Back* button. Photos must be a .bmp format in a 96 x 64 resolution with 16 levels of greyscale. Use a utility such as [IrfanView](http://www.irfanview.com/) to modify your photos into this format. IrfanView is **only** FREE for home use.

#### **Demos**

There are five board level operating modes for the LPRP. The Demo menu allows a user to select a particular mode and then measure the board level power supplies in order to note their effect on power dissipation. Use the *Up/Down* buttons to navigate and the *Enter* button to select. Use the *Back* button to exit a demo mode.

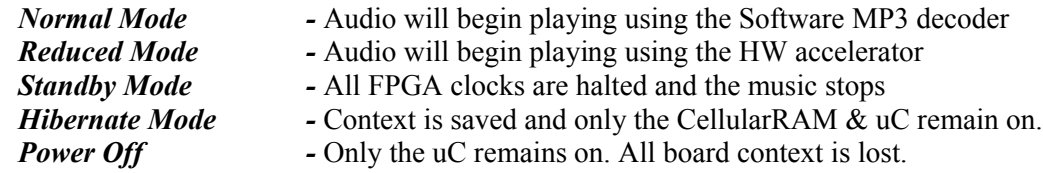

#### **Options**

There are three available board options. They all apply to the MP3 player. They are listed below and all operate in a toggle mode. Use the *Up/Down* buttons to navigate and the *Enter* button to toggle. Use the *Back* button to exit.

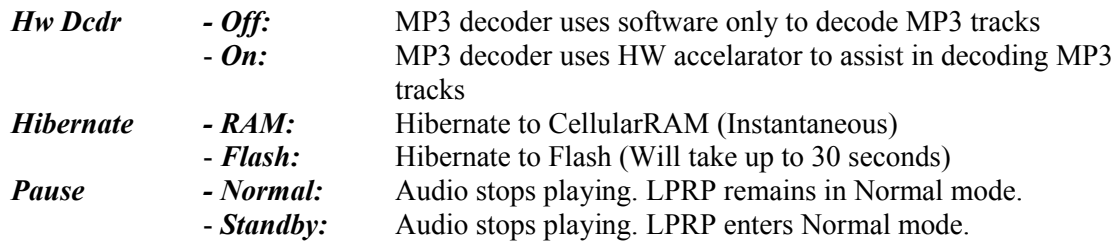

## **4. Design Examples**

#### **Example Designs**

The LPRP installer provides a number of hardware and software examples. These are not complete applications but do provide a starting point for future efforts. A list of the examples includes

 $\mathcal{L}_\text{max}$  , and the contribution of the contribution of the contribution of the contribution of the contribution of the contribution of the contribution of the contribution of the contribution of the contribution of t

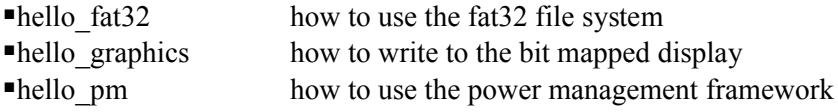

A complete Quartus II / SOPC Builder hardware design is also included.

These examples can be found in the Examples sub-directory shown in Figure 1-2.

For a quick introduction to building a Nios II Embedded design in an Altera FPGA and running software on it, please refer to the [Nios II Hardware tutorial](http://www.altera.com/literature/tt/tt_nios2_hardware_tutorial.pdf)

#### **Using the example designs**

Create a System Library (in the Nios II IDE)

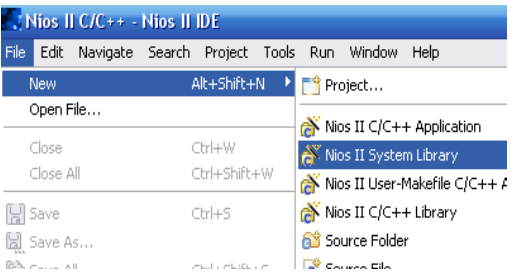

 $\mathcal{L}_\text{max}$  , and the contribution of the contribution of the contribution of the contribution of the contribution of the contribution of the contribution of the contribution of the contribution of the contribution of t

Base it on the correct FPGA hardware design

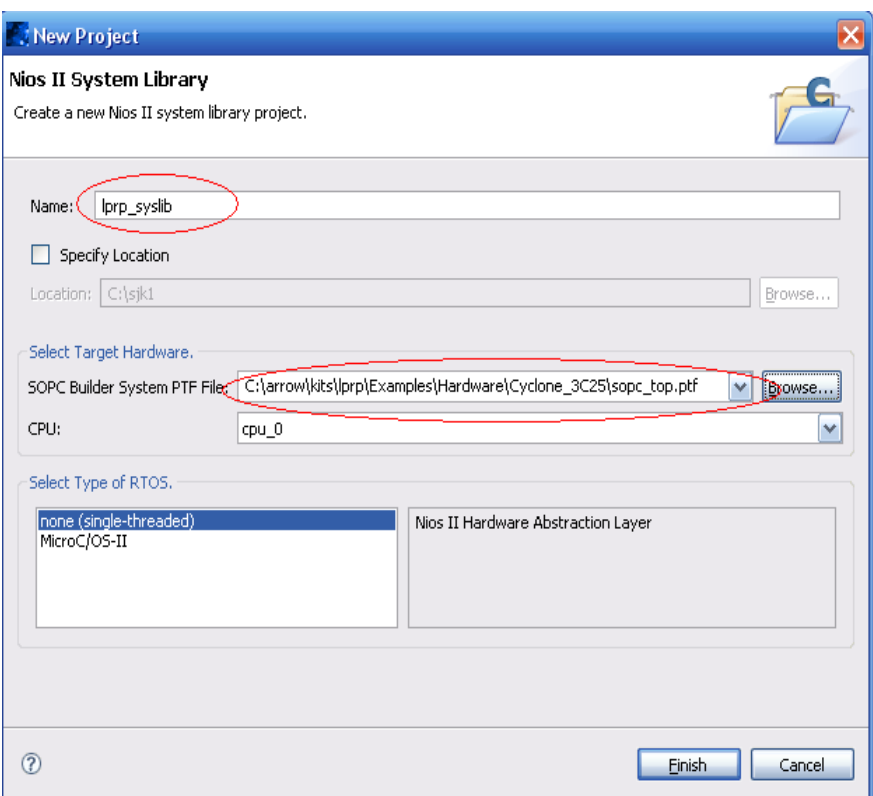

Optimize the Build. Select a Release Build Configuration

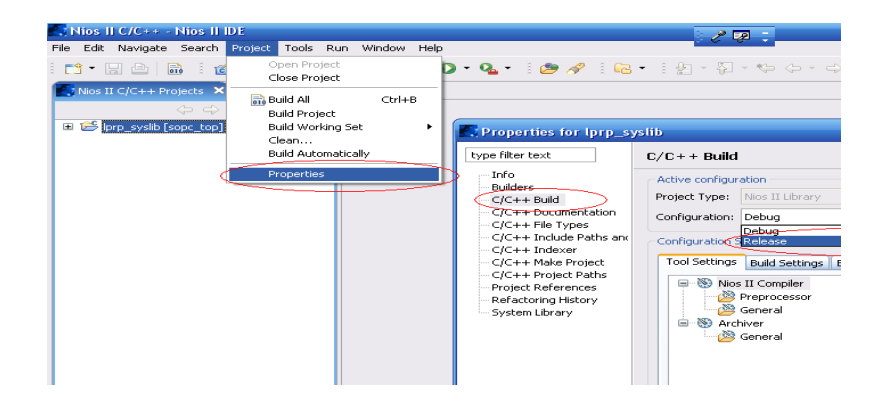

 $\mathcal{L}_\text{max}$  , and the contribution of the contribution of the contribution of the contribution of the contribution of the contribution of the contribution of the contribution of the contribution of the contribution of t

#### Import an Example Project

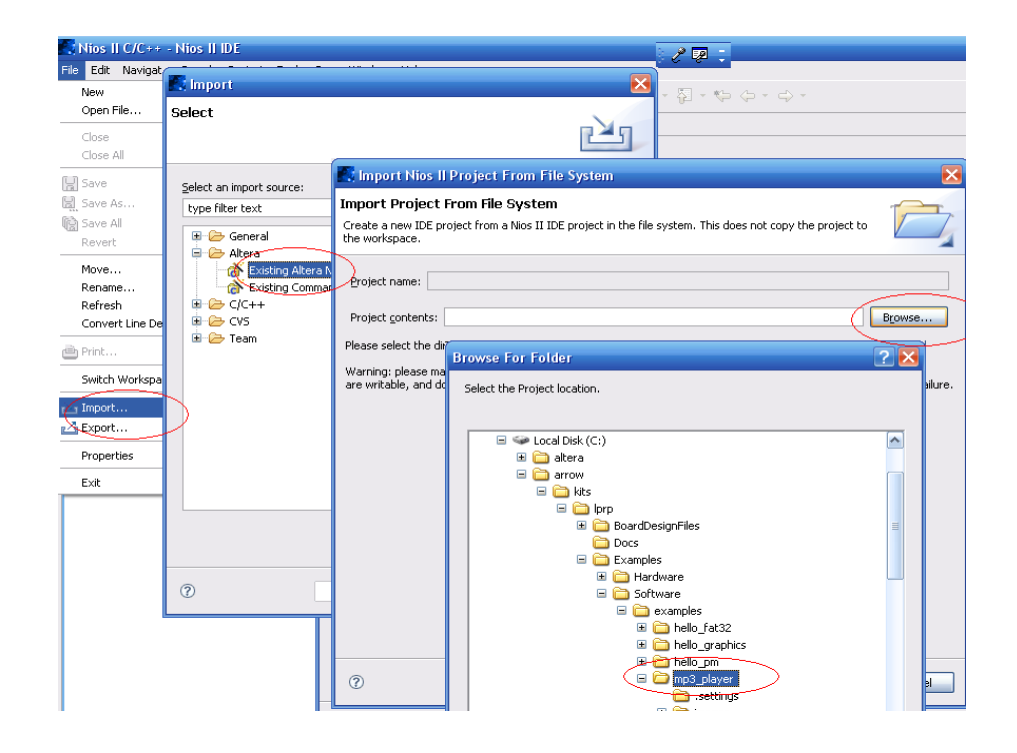

Optimize the Build. Select a Release Build Configuration

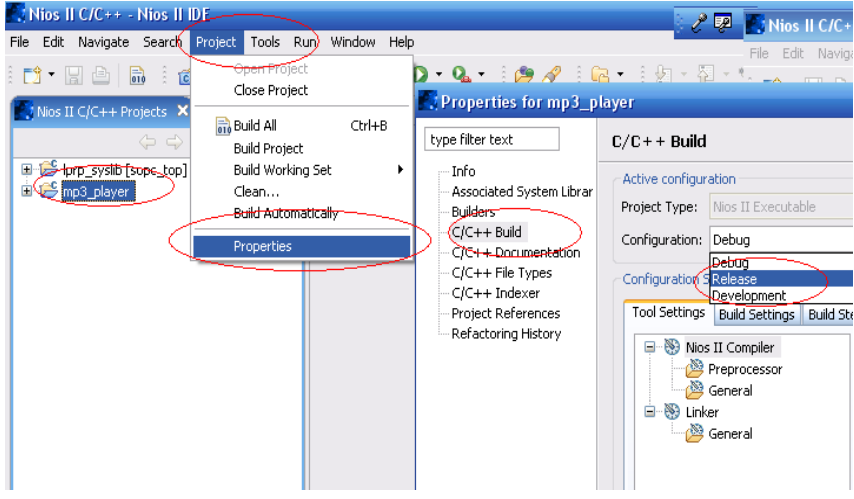

 $\mathcal{L}_\text{max}$  , and the contribution of the contribution of the contribution of the contribution of the contribution of the contribution of the contribution of the contribution of the contribution of the contribution of t

Associate it with the System Library

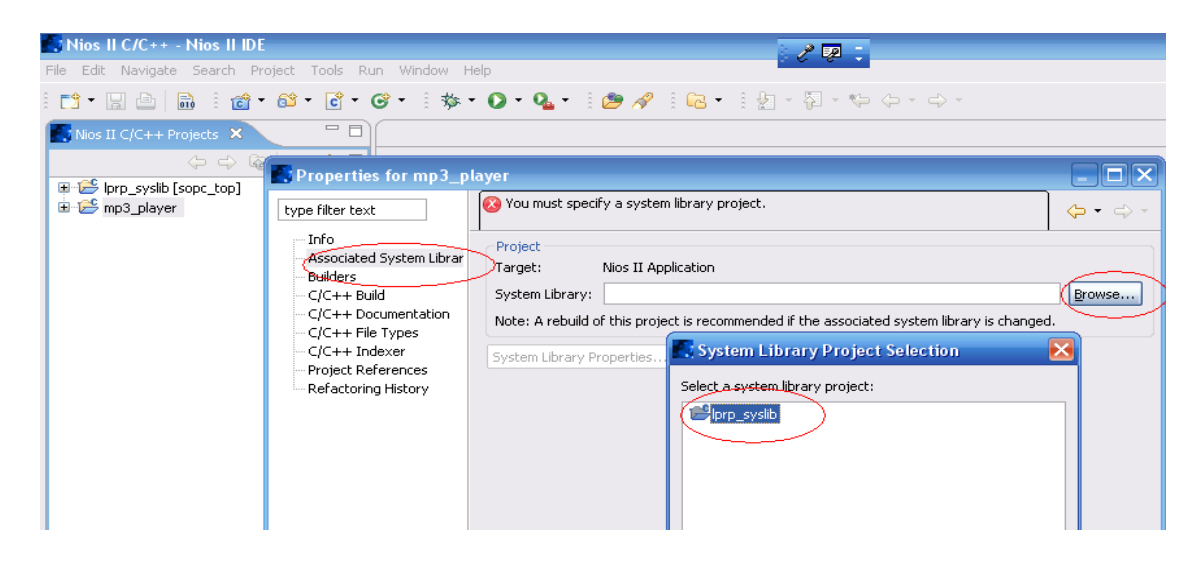

Build the project and download it and run it on the LPRP board

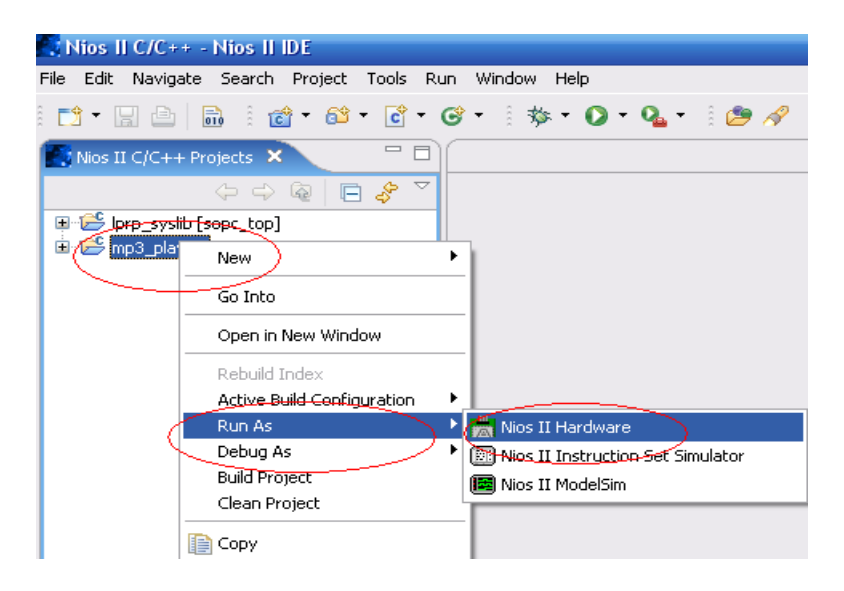

 $\mathcal{L}_\text{max}$  , and the contribution of the contribution of the contribution of the contribution of the contribution of the contribution of the contribution of the contribution of the contribution of the contribution of t